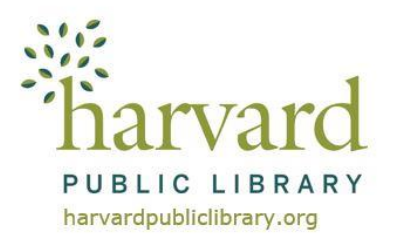

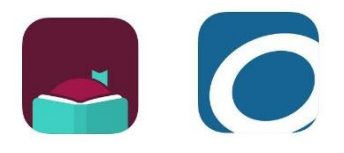

# More eBooks & eAudiobooks!

Use your Harvard Public Library card in other Massachusetts library networks' OverDrive collections!

C/W MARS is participating in a new **OverDrive Reciprocal Lending Agreement** with several other Massachusetts library networks. Patrons can now borrow available OverDrive titles from these library networks.

## Searching OverDrive Library Network Collections

Always start your search in the **C/W MARS OverDrive Collection:** <https://cwmars.overdrive.com/>

If the item you are looking for is unavailable or not in the C/W MARS OverDrive Collection you can then search any of the participating Massachusetts library networks' OverDrive Collections:

> **Noble** <https://noble.overdrive.com/> **Old Colony Library Network:** <https://ocln.overdrive.com/> **SAILS Library Network:** <https://sails.overdrive.com/>

**CLAMS Library Network:** <https://clamsnet.overdrive.com/> **Minuteman Library Network:** [https://minuteman.overdrive.com](https://minuteman.overdrive.com/)

Note, each collection has to be searched separately.

If you want to search using either the **OverDrive App** or **Libby App** you will need to add each library network separately to the app under the **Add a Library** link.

### Signing into an OverDrive Library Network Collection

After you have selected a collection to search, click or tap on **Sign in** on the upper right corner. When signing in, under **SELECT YOUR LIBRARY FROM THE LIST BELOW,** Harvard Public Library patrons should select **CW MARS Patrons** from the list.

Next, in the card number box below enter your Harvard Public Library card number (the barcode on the back of your card – enter with no spaces and if it begins with a "D" use a capital D).

This process is the same regardless of which Library Network you are logging into. Always select **CW MARS Patron** from the drop down.

There is no "single sign on" and you will have to sign into each library network separately.

### Borrowing from OverDrive Library Network Collections

When you have found an item you would like to check out, click or tap **Borrow**. The checkout process is the same across all library networks.

### Accessing the Borrowed Title

If you are using either the **OverDrive App** or **Libby App** each library network needs to be added as a library to the app. Once you have added the new library network to your app, login with your Harvard Public Library card (C/W MARS card). This will link your card to the new library network and allow for downloading of items checked out from the new library network to your app.

Adding the new library network and linking your Harvard Public Library card (C/W MARS card) is a one-time action for each library network. The **OverDrive App** and **Libby App** should save your information.

#### Loan Periods

The loan periods are subject to the rules of the library network from which you are borrowing.

If you have adjusted your default lending period loan settings in your C/W MARS OverDrive account, the setting adjustments do not carry over into other networks' OverDrive "settings". You will have to log into each network separately and adjust the default settings.

#### Checkout Totals

Each checkout counts towards the checkout limit for that particular library network.

#### Holds

Patrons can place holds on materials in other library networks.

In fulfilling holds, the system will always give preference to cardholders of that library network (as opposed to cardholders from outside the library network).

A C/W MARS cardholder placing a hold in the Minuteman collection, for example, will always have his or her hold ranked lower than a Minuteman cardholder's holds on the same title.

Each hold counts towards the holds limit for that particular library network.

#### Help

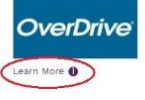

**Android, Apple & Kindle Fire** device app instructions are available online on our website: **www.harvardpubliclibrary.org:** See our **eLibrary Overview** under **Resources & Research**. Under every collection's logo is a **Learn More** link. Tap the link to access detailed app instructions, helpful links and more!

Questions? Ask a Reference Librarian! Stop by the reference desk, email reference@harvardpubliclibrary.org or call the Harvard Public Library at 978-456-4114.